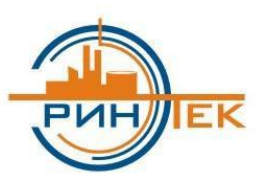

## **ООО ИСЦ «ЭРИНТЕК»**

*Инженерно-Строительный Центр Энергетическая Ресурсосберегающая ИнформационНо-ТЕхнологическая Компания*

*Инструкция по установке*

*Электронного технического цифрового паспорта (ЭТЦП) на базе WEB приложения*

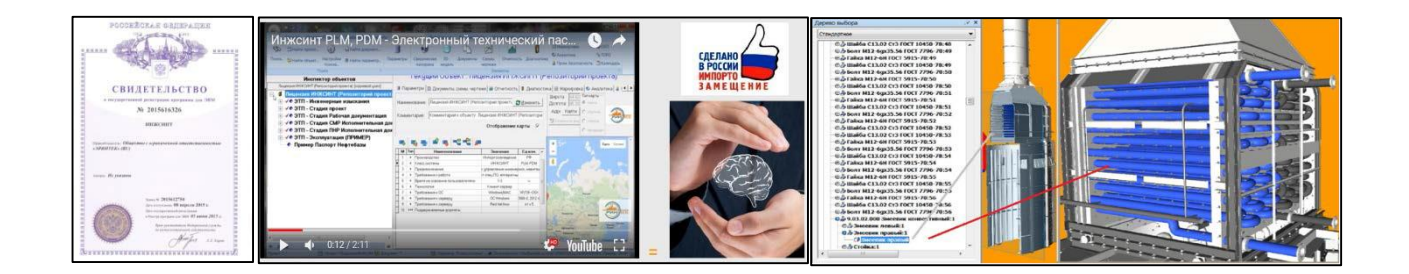

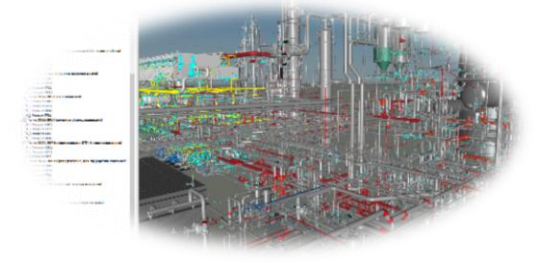

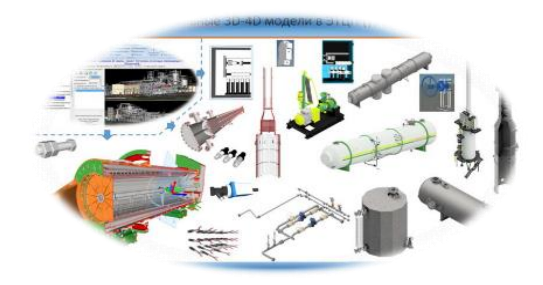

# Содержание

<span id="page-1-0"></span>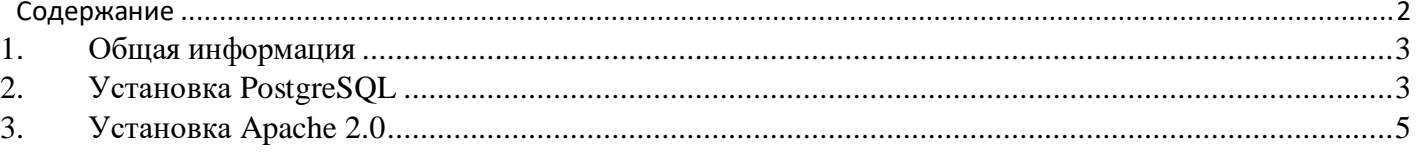

#### <span id="page-2-0"></span>**1. Общая информация**

Установка электронного технического цифрового паспорта (далее ЭТЦП) производится на предустановленную операционную систему Ubuntu v.22.04.2 (live server).

Перед началом настройки сервера необходимо скопировать дистрибутивы в каталоги:

Папку «www» в каталог «/var»

Папку «fmsoft» в каталог «/etc»

Установка библиотеки подключения к базе данных: sudo apt-get install libpq5 sudo ln -s /usr/lib/x86\_64-linux-gnu/libpq.so.5 /usr/lib/x86\_64-linux-gnu/libpq.so

Далее необходимо предоставить права на чтение и запись папке «www»: sudo chmod –R 775 /var/www; sudo chgrp –R www-data /var/www; sudo chmod –R g+s /var/www

#### <span id="page-2-1"></span>**2. Установка PostgreSQL**

Для установки ядра базы данных PostgreSQL необходимо в консоли ОС выполнить команду: sudo apt install postgresql

Чтобы разрешить подключаться к серверу PostgreSQL выполнить: sudo gedit /etc/postgresql/14/main/postgresql.conf

В открывшемся документе необходимо найти строку «listen\_addresses = 'localhost'» и изменить ее на «listen\_addresses = '\*'» .

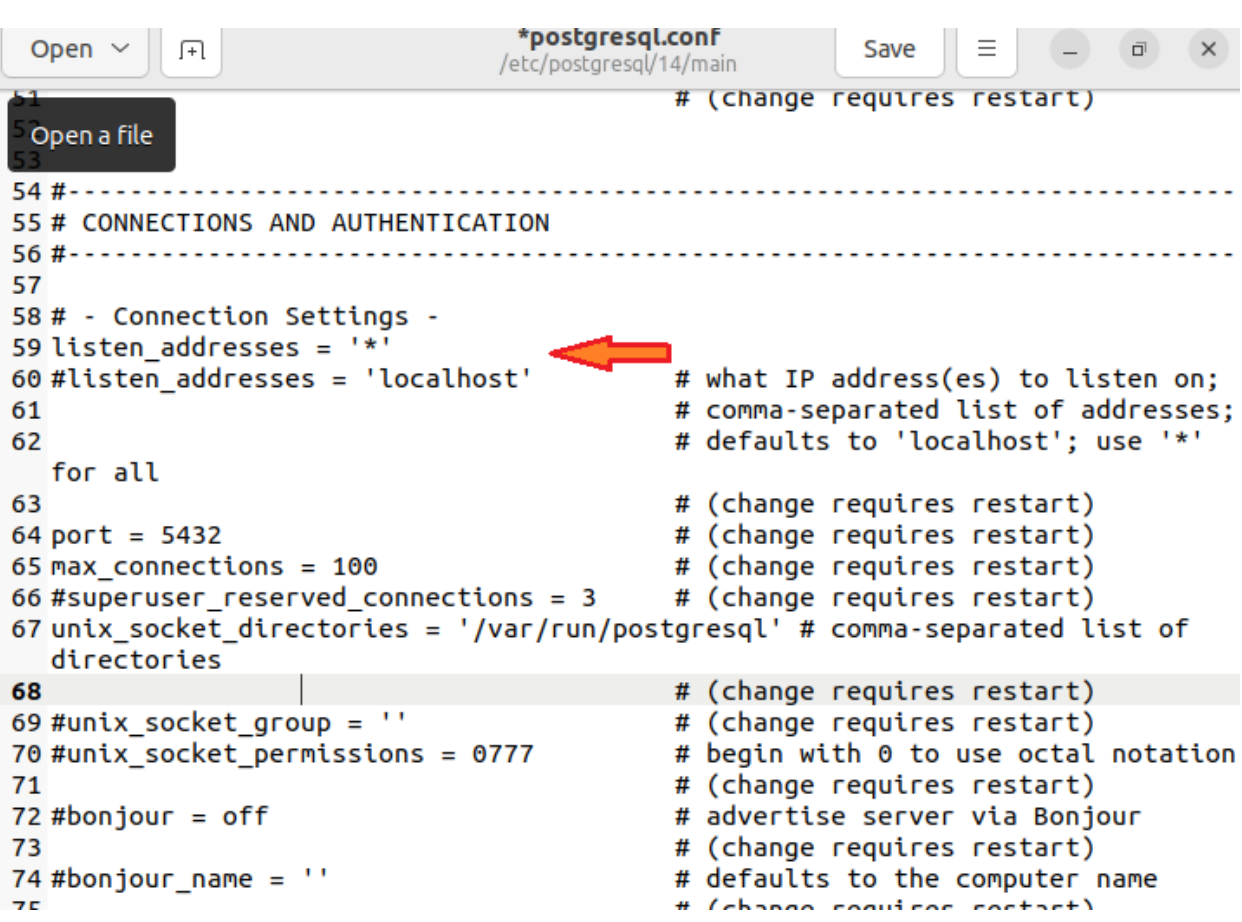

Далее для подключения к БД необходимо добавить новую сеть «0.0.0.0/0»: sudo gedit /etc/postgresql/14/main/pg\_hba.conf

#### В открывшемся файле добавляем строку:

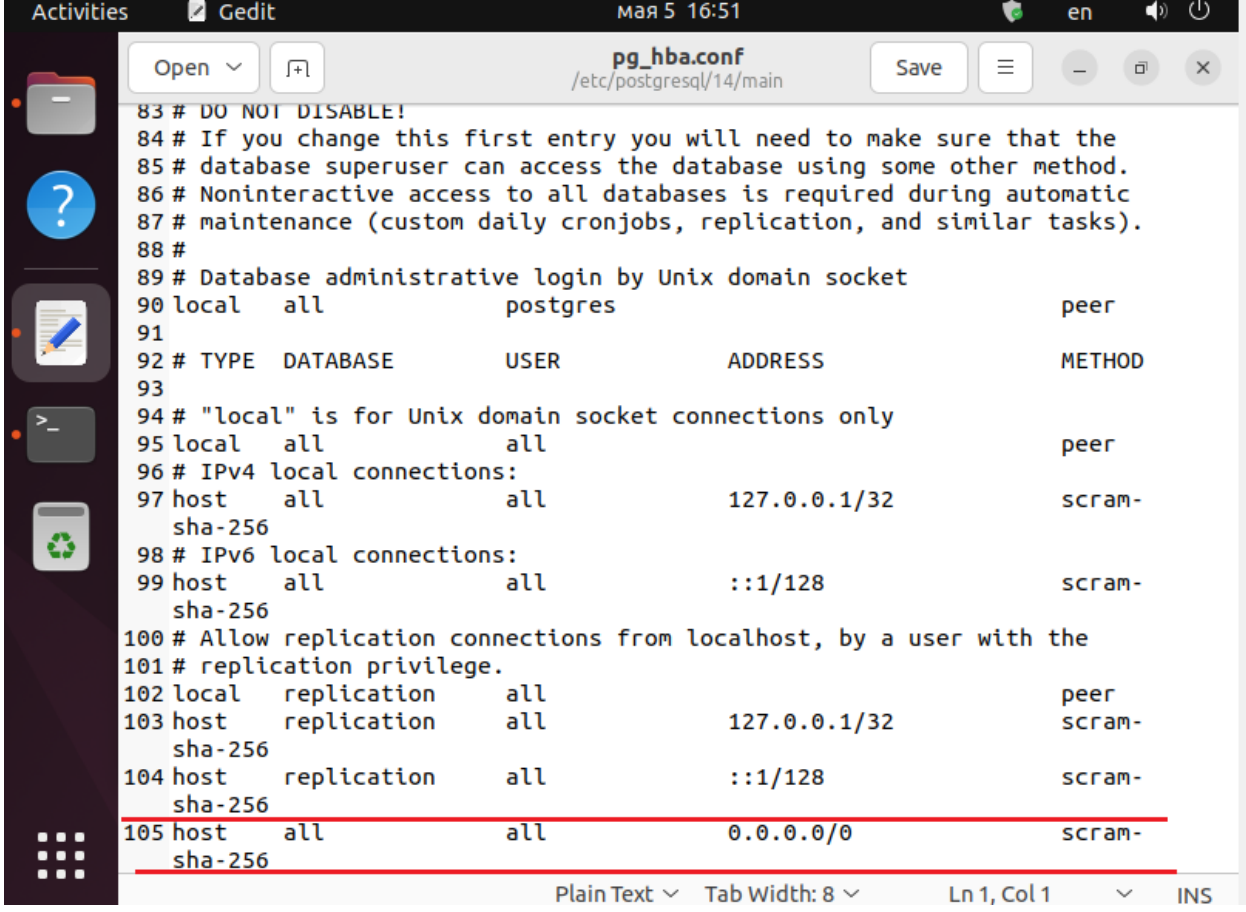

Устанавливаем необходимый пароль для пользователя «postgres»:

sudo –u postgres psql \password postgres

Затем необходимо перезагрузить ядро БД командой: sudo systemctl restart postgresql

### <span id="page-4-0"></span>**3. Установка Apache 2.0**

Для установки службы Веб сервера Apache необходимо выполнить команду: sudo apt install apache2

После завершения установки нужно добавить веб-сервер в автозагрузку, чтобы не запускать его вручную после включения компьютера: sudo systemctl enable apache2

**Создание файла конфигурации «uni\_apache.conf».** Переходим в папку: cd /etc/apache2/mods-enabled

Открываем редактор: sudo gedit

Вводим текст настройки в открывшейся файл: <Location /ERINTEK> SetHandler libERINTEK-handler </Location>

Сохраняем файл с именем «uni\_apache.conf».

**Создание файла конфигурации «uni\_apache.load».**

Переходим в папку: cd /etc/apache2/mods-enabled

Открываем редактор: sudo gedit

Вводим текст настройки в открывшейся файл: LoadModule uniapache\_module /var/www/libERINTEK.so

Сохраняем файл с именем «uni\_apache.load».

Перезагружаем службу: sudo systemctl restart apache2.service **Настройка файла «Set.ini».** Переходим в папку: cd /var/www/files

Открываем файл в редакторе: sudo gedit set.ini

Устанавливаем значения: IP сервера http:/ IP сервера /ERINTEK

IP сервера /var/www/ INTEGR // postgres Пароль от пользователя «postgres» 2.5

Сохраняем файл